## 学生教学评价操作指引

## 步骤 **1.**进入教学管理系统

步骤 **2.** 请依次点击【教学评价】-【教学评价】-【学生评价】或者点击右上角【常用功能】 的【学生评价】,即可进入学生评价查询页面,点击【进入评价】,进入评价列表页

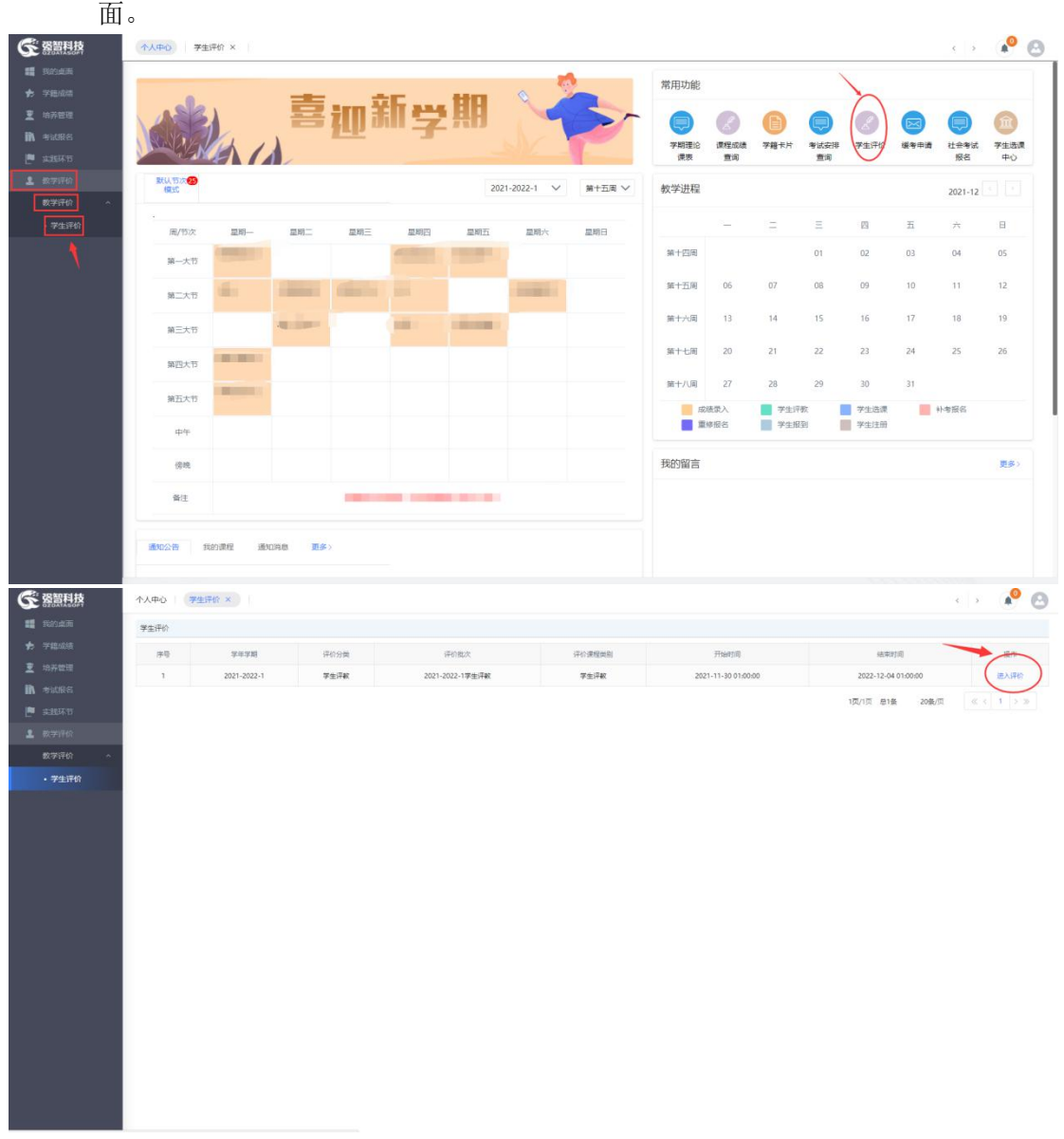

步骤 **3.** 选择待评价的课程,点击【评价】,进入评价页面,对每项指标评价完后,点击【保 存】或【提交】,即可完成学生评价,如下图学生评价页面。(注意事项:所有操作都 只可在评价时间范围内完成,评价时间可在进入评价前查看,评价完成后点击【保存】 按钮可在时间评价范围内进行修改评价结果,点击【提交】按钮不可再进行修改,【保 存】和【提交】的数据在评价结果统计中都会生效。)

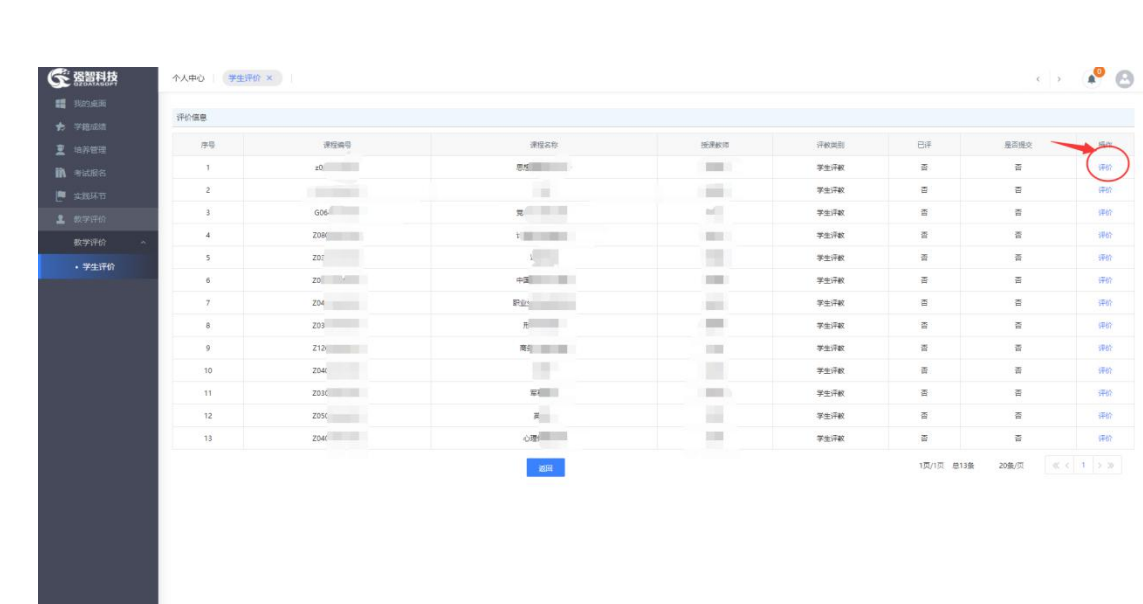

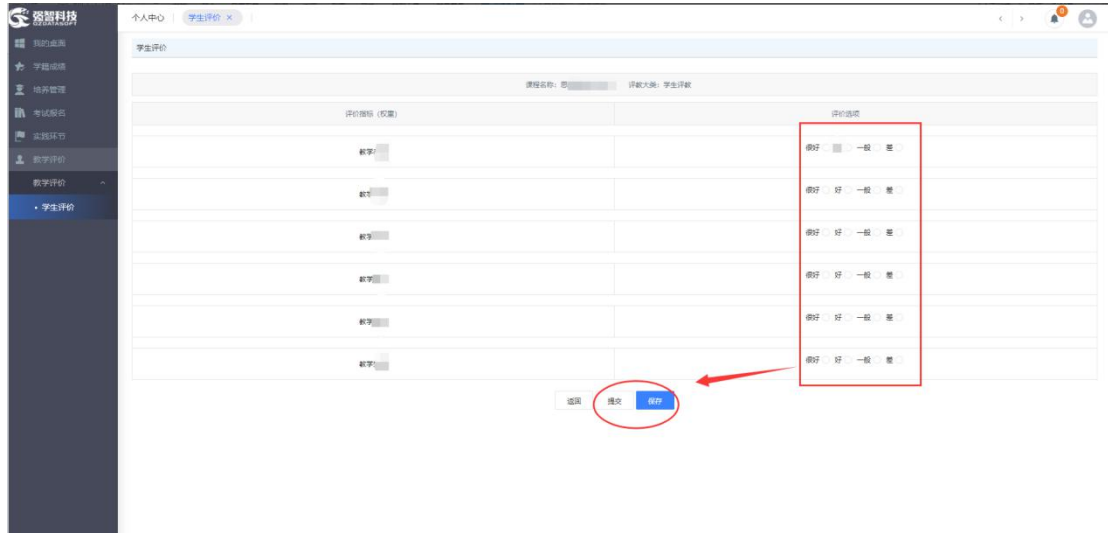